**This job aid demonstrates the steps to delete an additional named insured on a TWIA policy.** 

**1. Locate the policy that needs updating. Click on "Change Policy."**

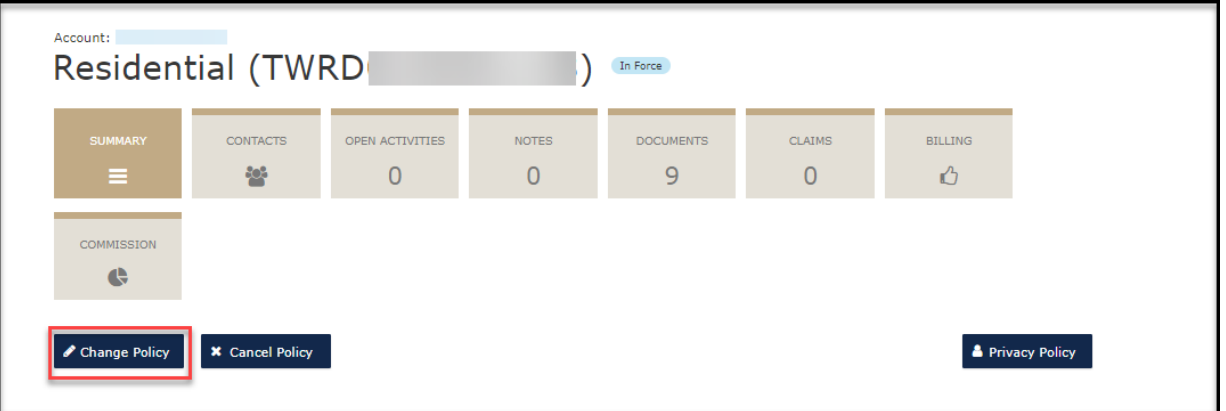

**2. Enter the effective date of the change and select "Next."** 

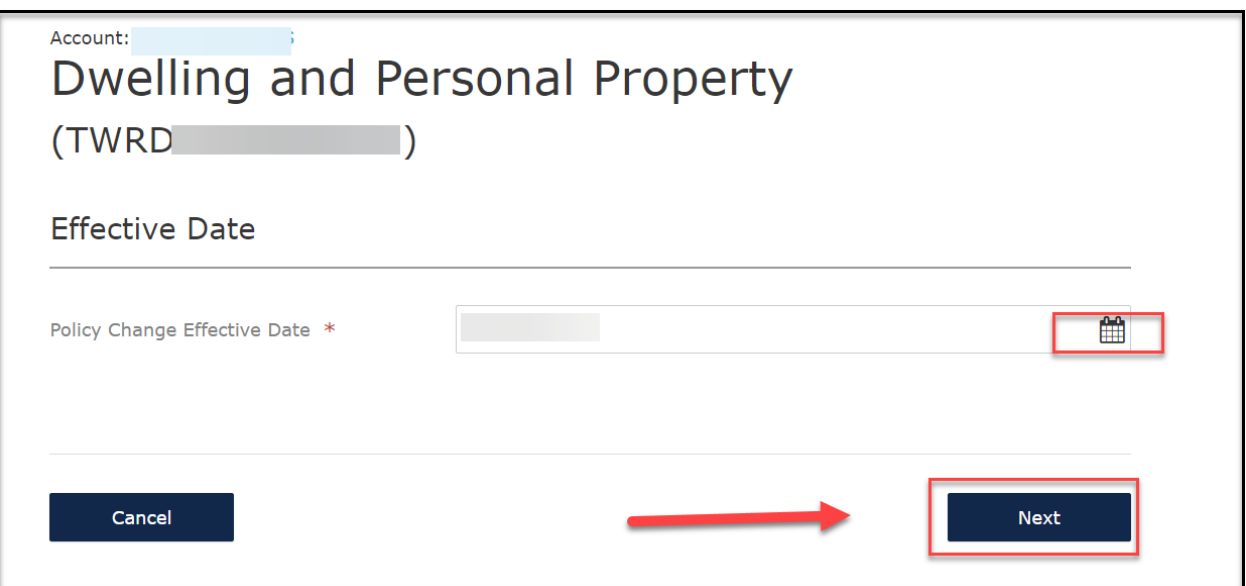

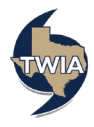

**3. Enter the policy change description and then select "Next."**

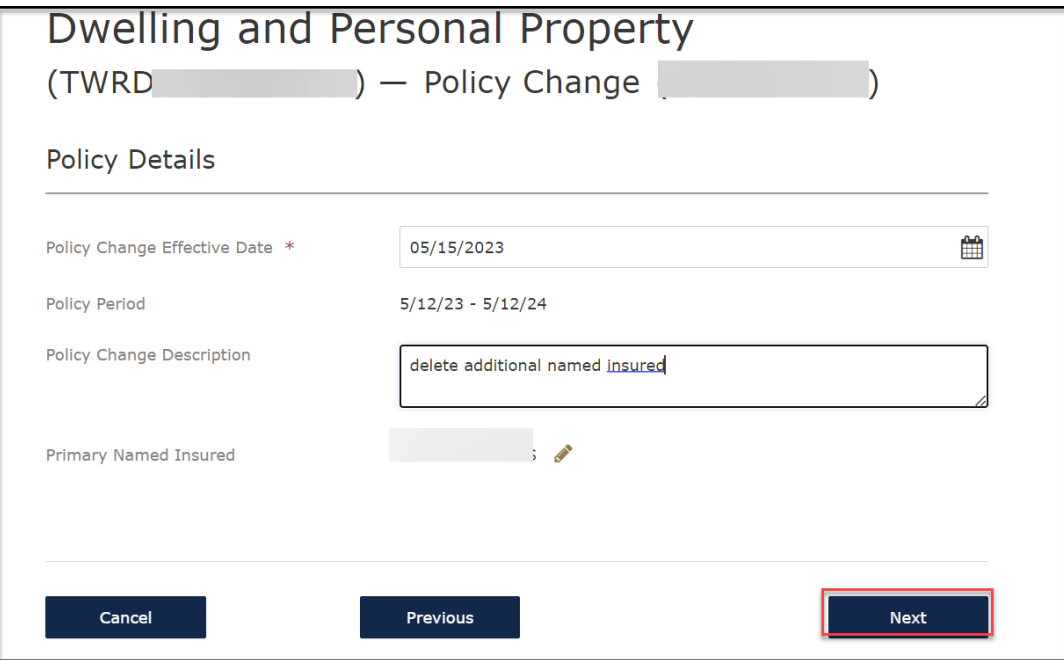

**4. If you are not making any other changes to the policy, select "Next" 2 times.** 

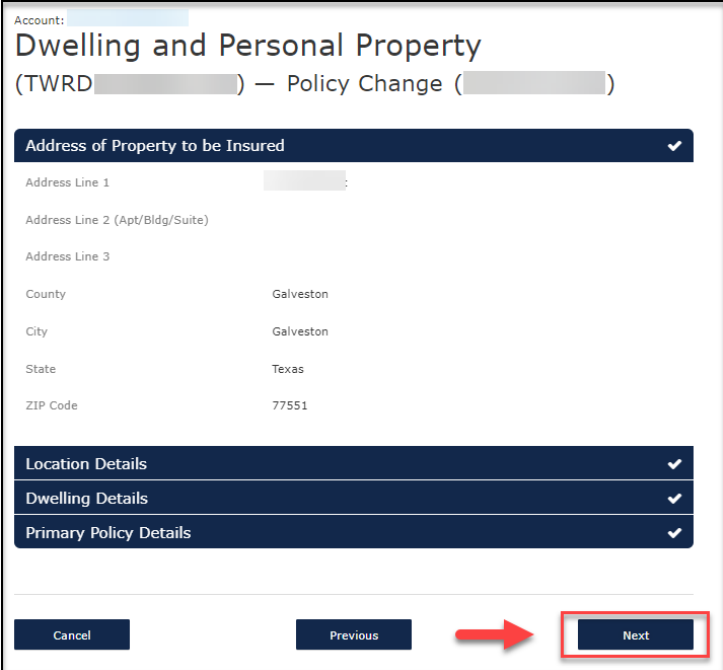

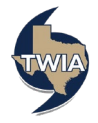

**5. Select "Calculate Premium."**

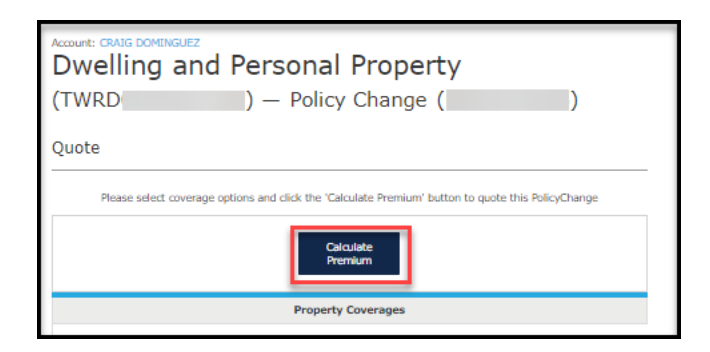

**6. Select, "Continue."**

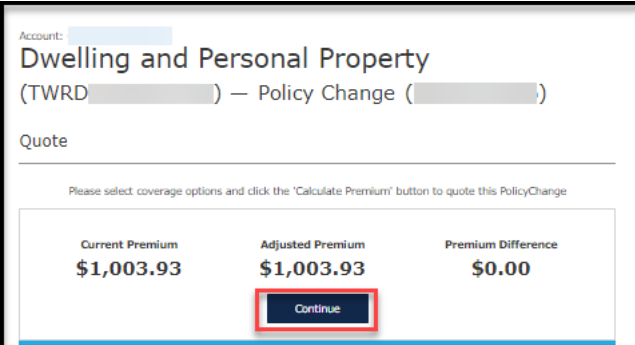

**7. Locate the additional named insured's field, and then select the Eraser to delete the additional named insured.** 

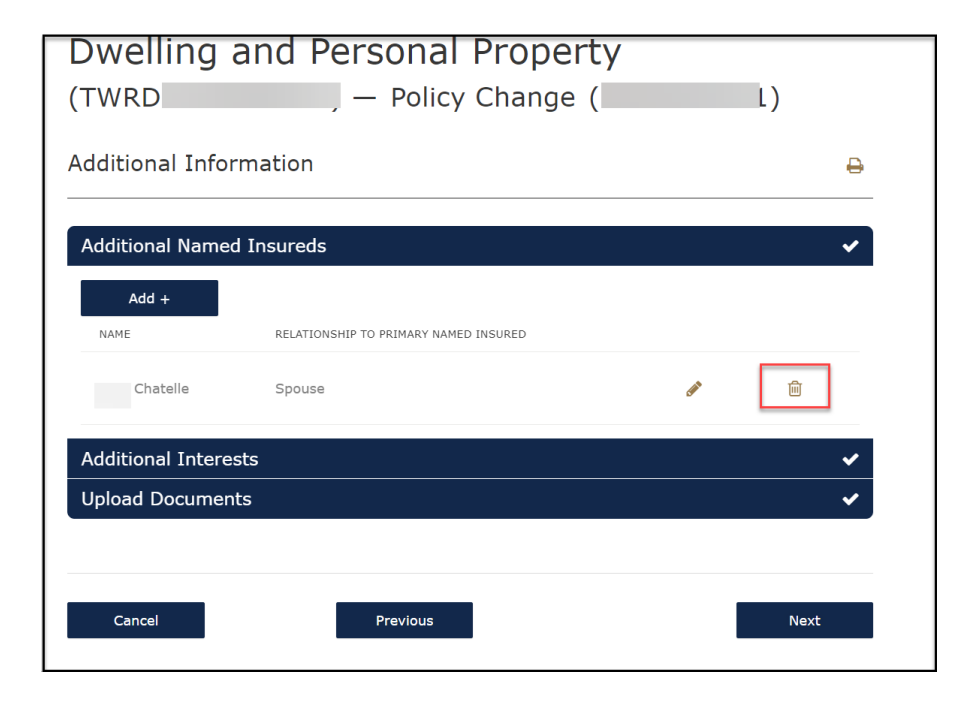

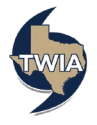

**8. You will get a warning message that you are deleting the additional named insured. When ready to continue, select "Ok."**

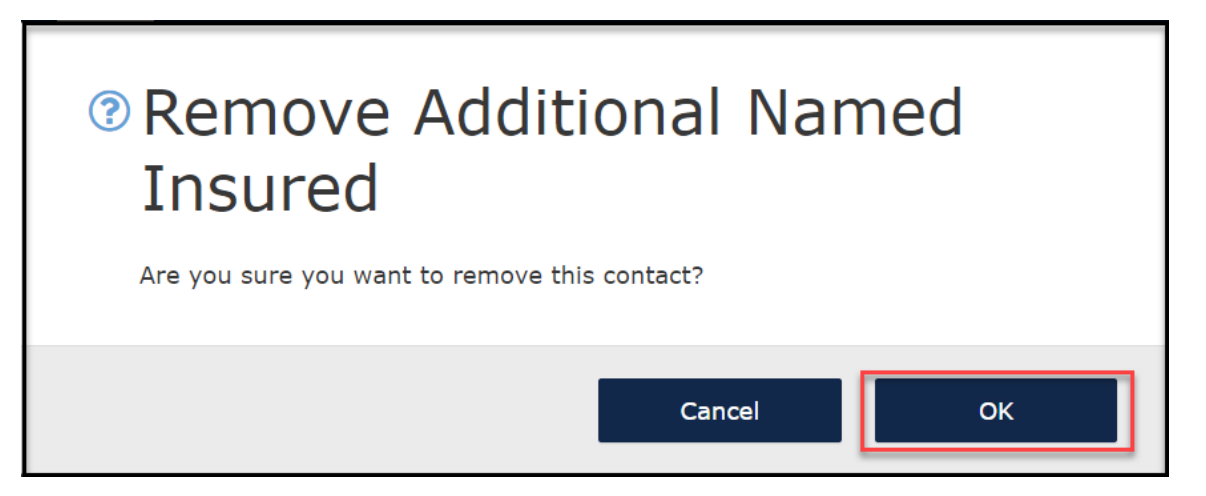

**9. Verify the information shown and then select, "Next."**

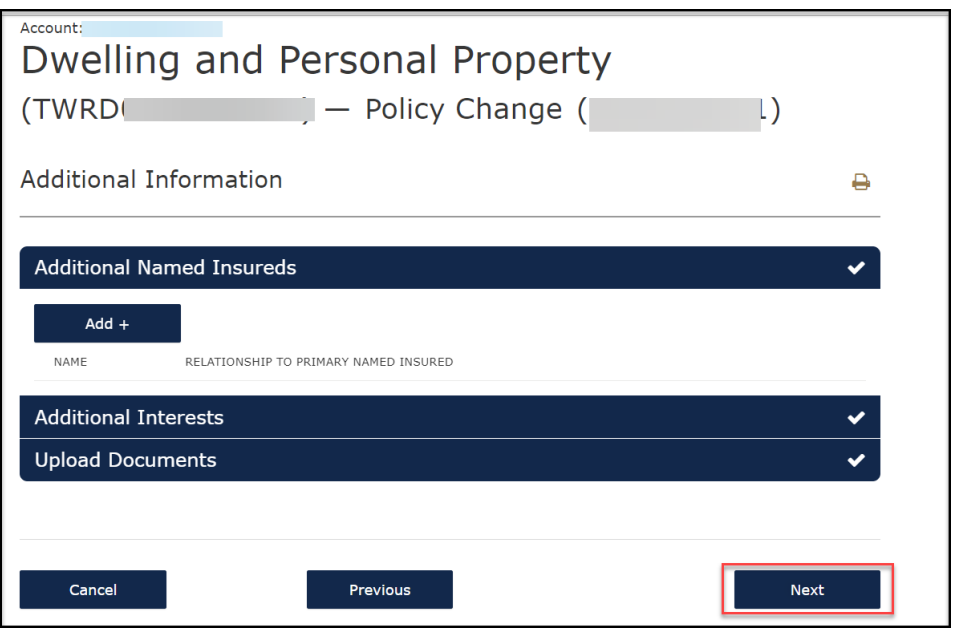

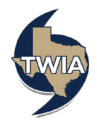

**10. Verify the information returned and then select "Next."**

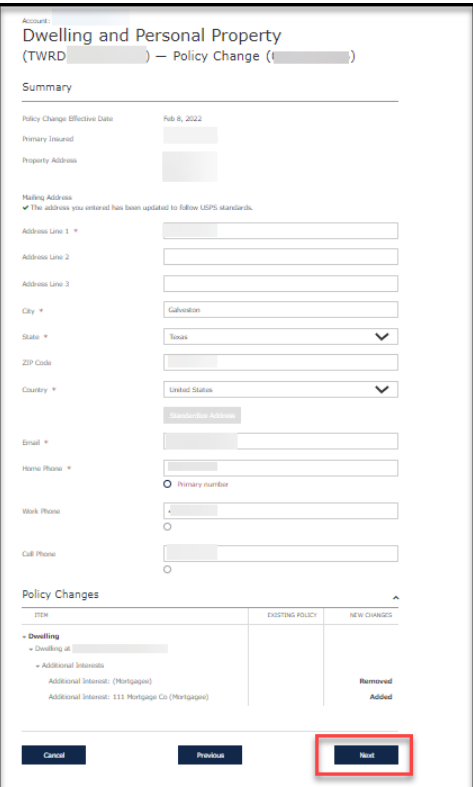

**11. Select "Submit."**

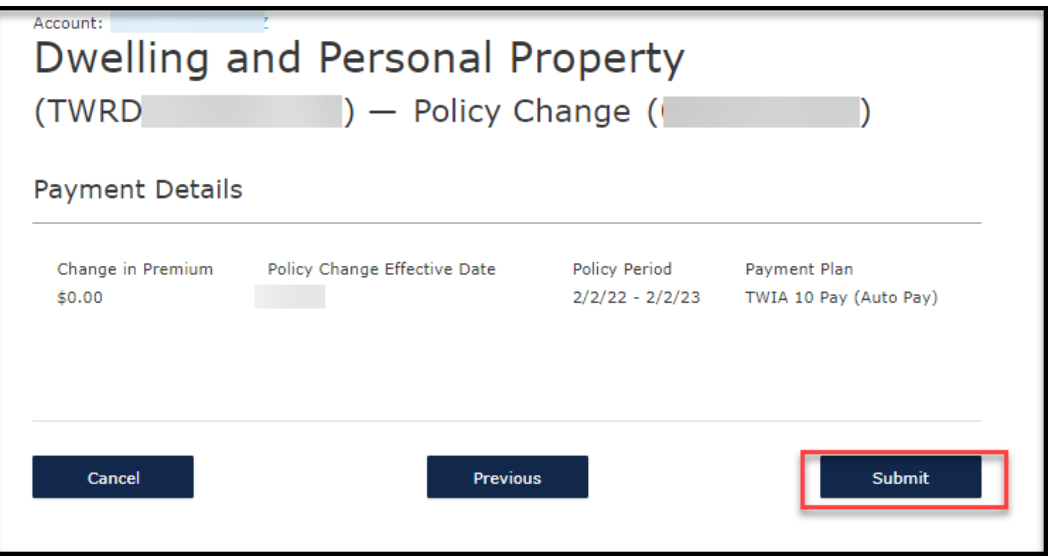

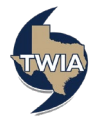

**12. Your policy change has been confirmed.** 

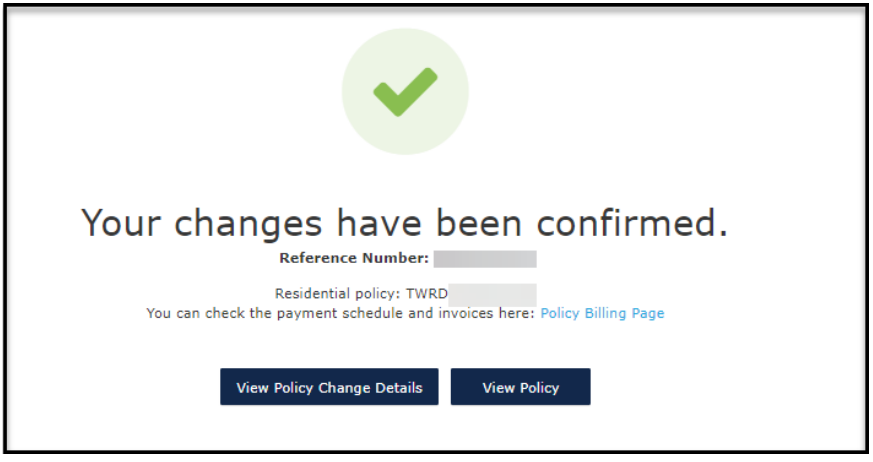

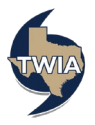